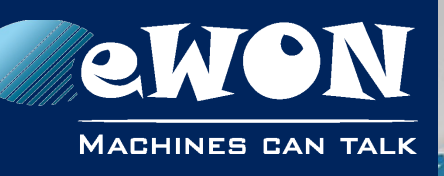

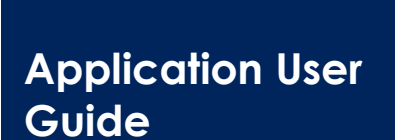

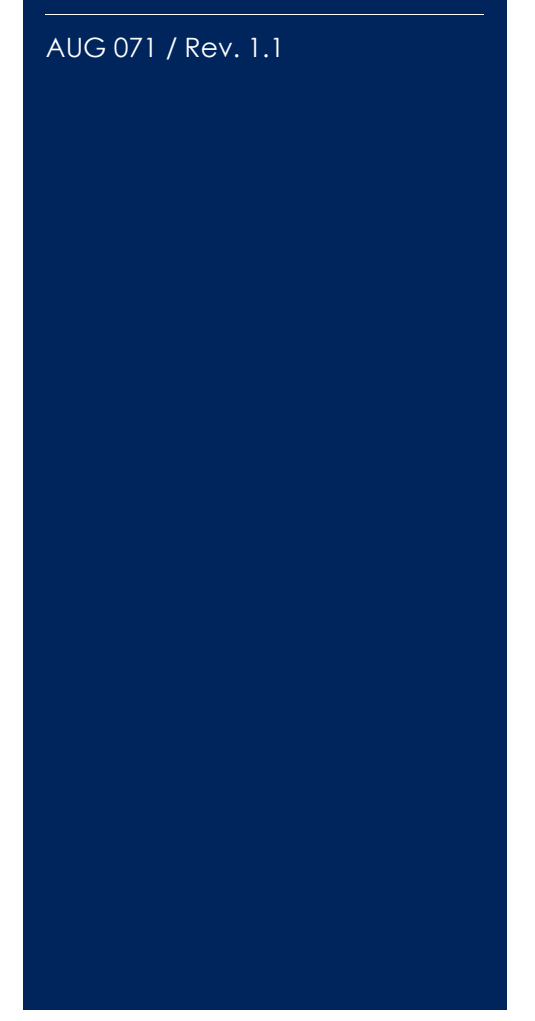

**support.ewon.biz**

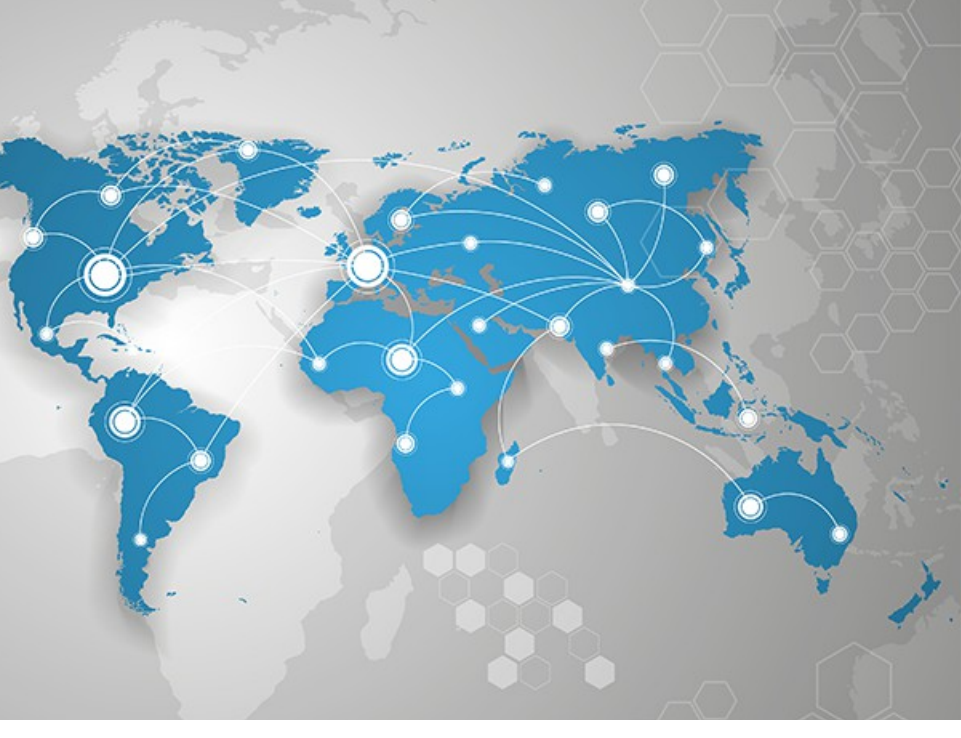

# **Polling Data from a BACNET/IP device**

How to use the BACNET IO Server to poll data from a BACNET/IP device

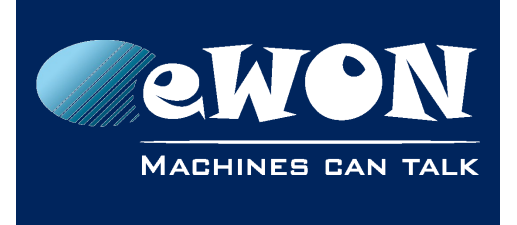

### **Table of Contents**

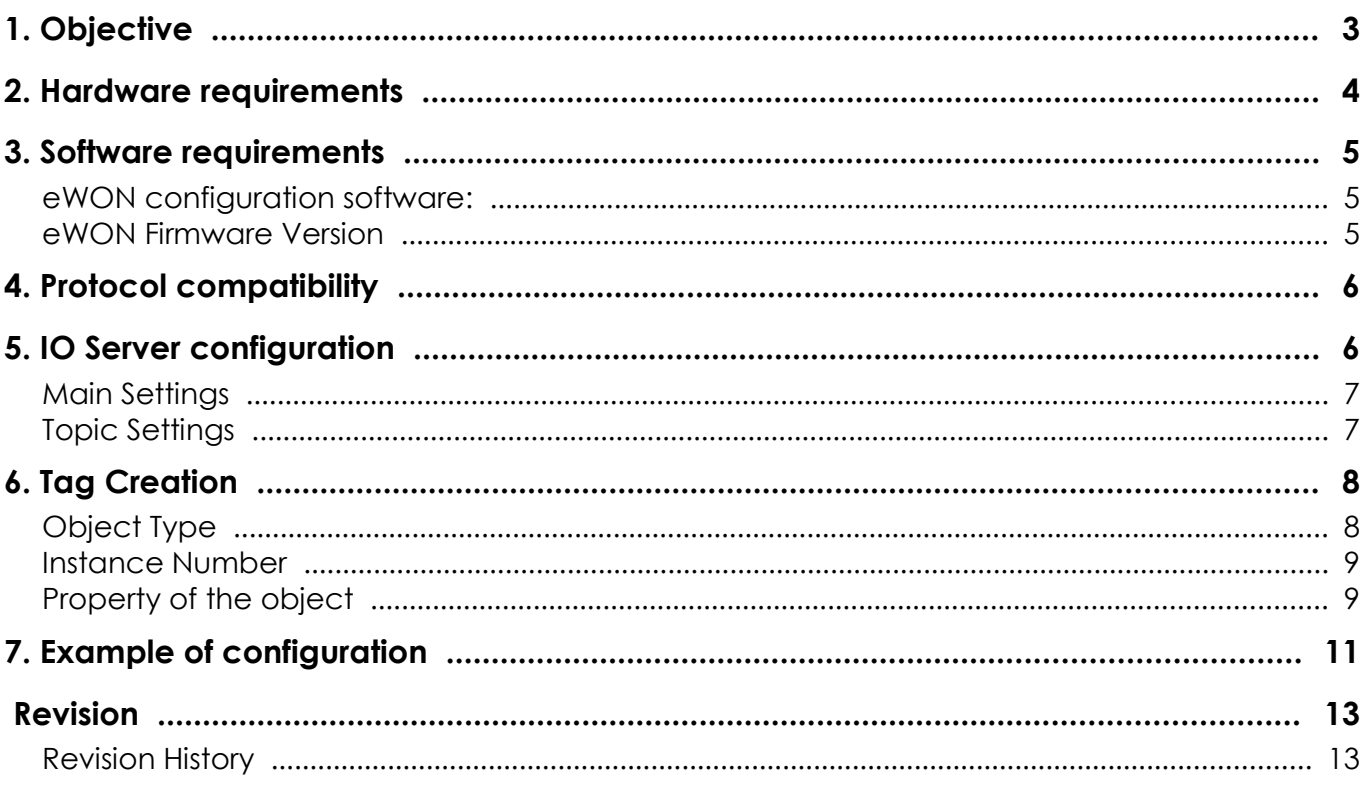

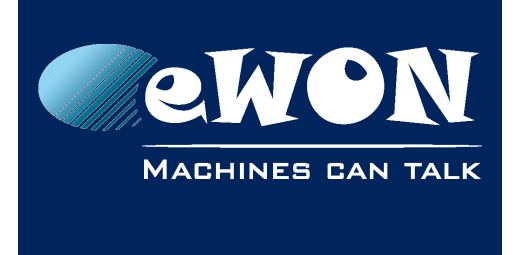

# <span id="page-2-0"></span>**1. Objective**

The objective of this document is to explain how the eWON Flexy can poll data variables out of one or more BACNET/IP devices.

Polling BACNET/IP data variables can be resumed in four steps :

- Linking the Flexy with the BACNET/IP Device
- Configuring the Flexy BACNET IO Server
- Creating tags in the Flexy
- Monitoring tags

#### **- Note -**

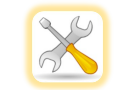

*Advanced explanations are indicated by this icon*

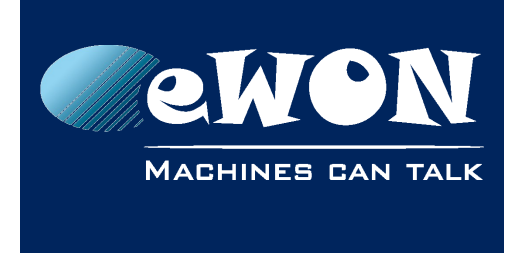

### <span id="page-3-0"></span>**2. Hardware requirements**

In order to follow this guide you'll need:

- PC suitable to connect to the eWON
- A Device acting as a BACNET/IP Server

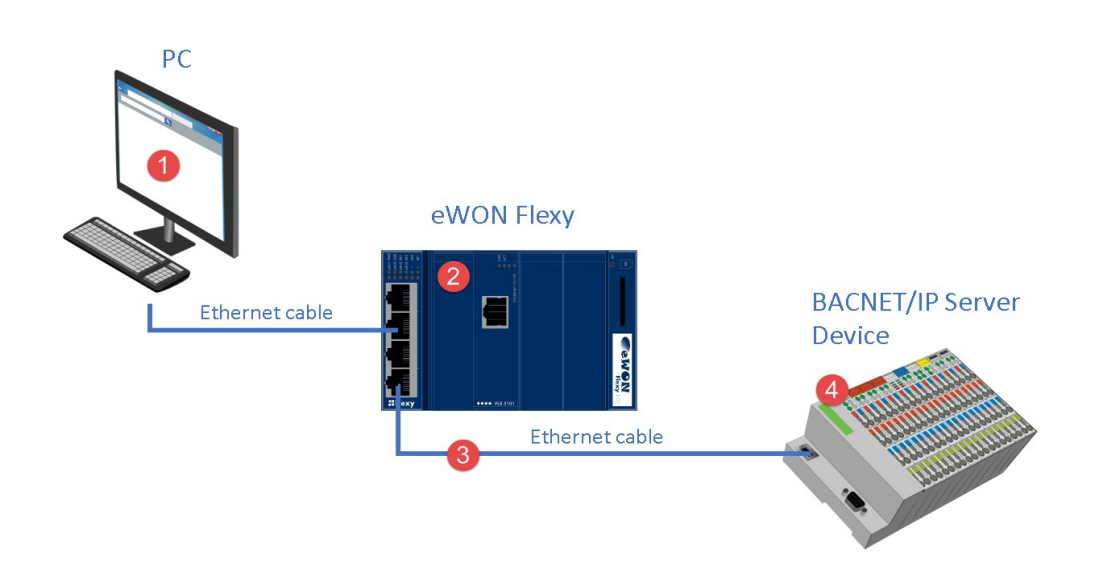

- 1. From a computer running a web-browser, you will configure the BACNET IO Server in the eWON Flexy to poll different types of object properties.
- 2. Access to the eWON Flexy web server is done either by using (one of) its local LAN port(s) or by another type of access like through Talk2M, etc.
- 3. Connection to the BACNET/IP device is done using an Ethernet cable.
- 4. The connected BACNET/IP device will have its object property values read by the tags associated to the BACNET IO Server of the eWON Flexy.

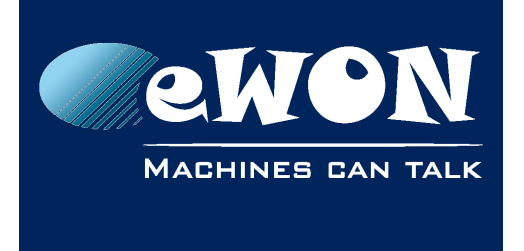

### <span id="page-4-2"></span>**3. Software requirements**

#### <span id="page-4-1"></span>**eWON configuration software:**

The eWON Flexy is configured through its web server. All you need is a standard Web Browser software like Internet Explorer, Firefox or Chrome.

Additionally we suggest you to download the *eBuddy* utility on our website : [http://support.ewon.biz/](https://ewon.biz/support)

This utility allows to list all the eWONs on your network and change the default IP address of an eWON to match your LAN IP address range. With eBuddy, you can also easily upgrade the firmware of your eWON (if required) and make a backup of your configuration.

#### <span id="page-4-0"></span>**eWON Firmware Version**

The screen-shots of this guide reflect the firmware version 12.0s0 (Jan 2017), but you can expect the basic principles to remain the same in later versions.

If your eWON is not up-to-date, use eBuddy to upgrade your firmwares easily.

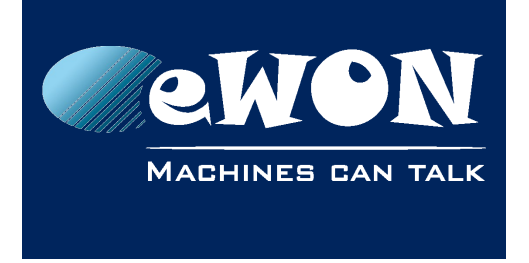

### <span id="page-5-1"></span>**4. Protocol compatibility**

The BACNET IO Server is only supported by the eWON Flexy (as of firmware 12.0). This IO Server uses the BACNET/IP protocol (based on UDP/IP) to collect the data from field devices acting as BACNET/IP Servers.

# <span id="page-5-0"></span>**5. IO Server configuration**

Go to "Configuration→ IO Server Config" and select "BACNET".

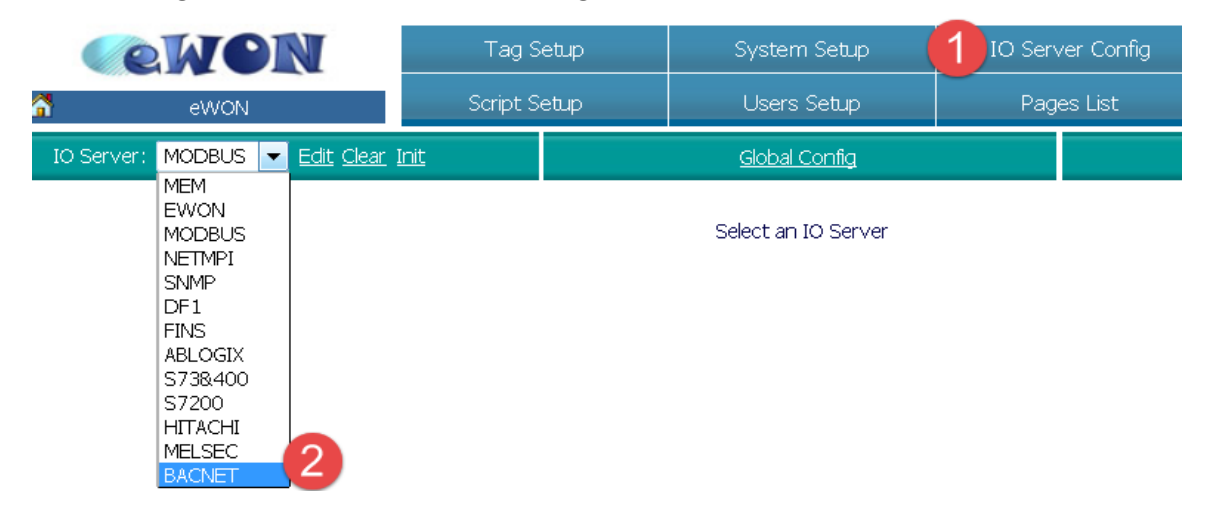

Here you can configure the BACNET IO Server general settings.

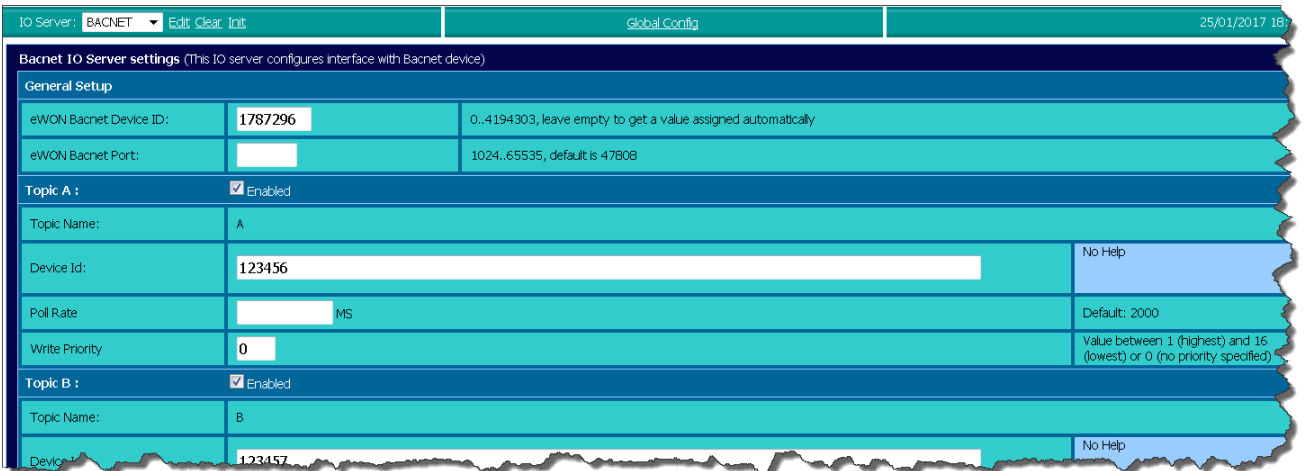

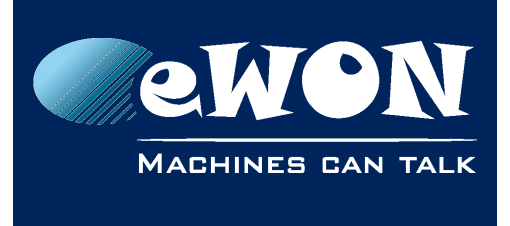

#### <span id="page-6-1"></span>**Main Settings**

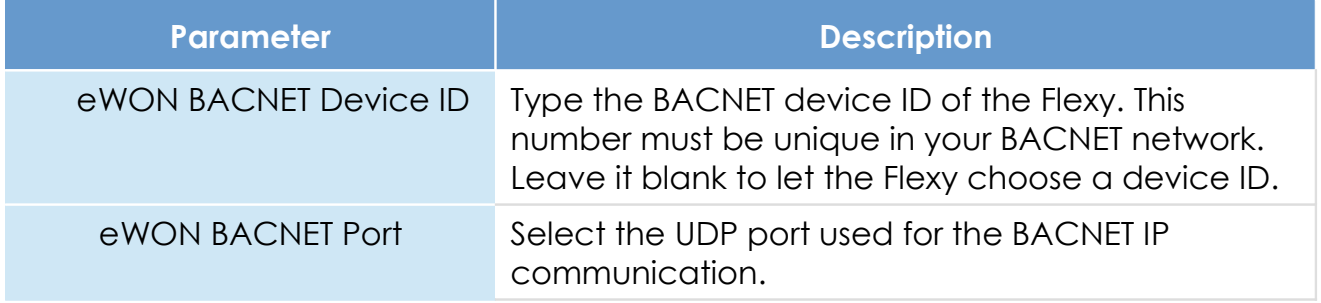

The BACNET IO Server provides also three Topics used to define different polling rates.

Check "Enabled" to enable the topic. At least one topic must be enabled.

The topic settings (except the pollrate) are optional and can be defined in the Tag address as well. This allows you to poll more than 3 BACNET devices. Leave them blank if you define them in the Tag address.

### <span id="page-6-0"></span>**Topic Settings**

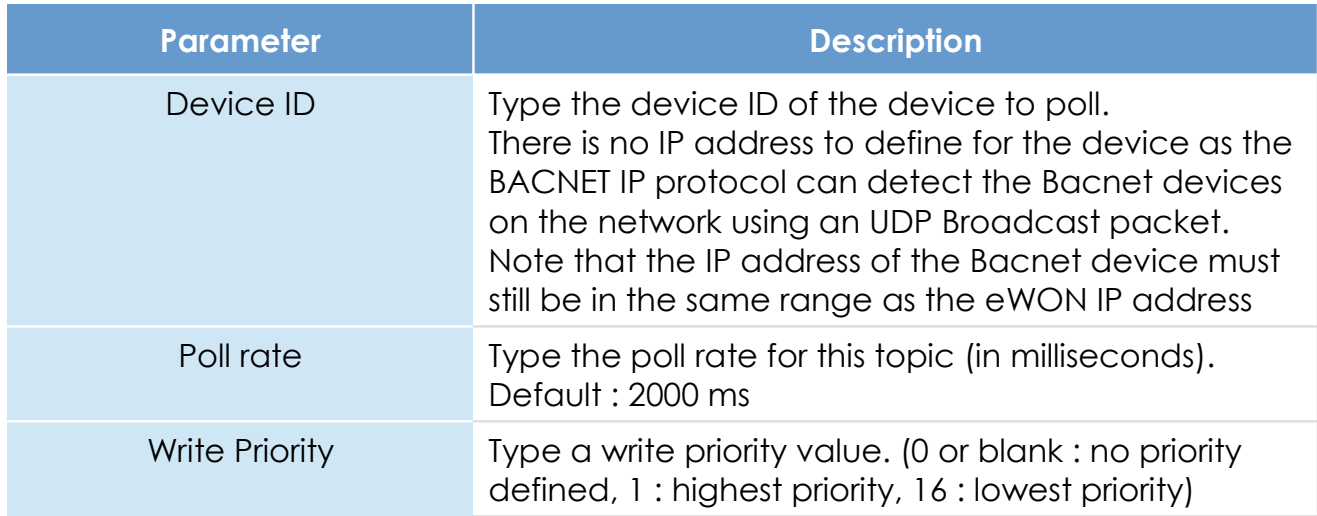

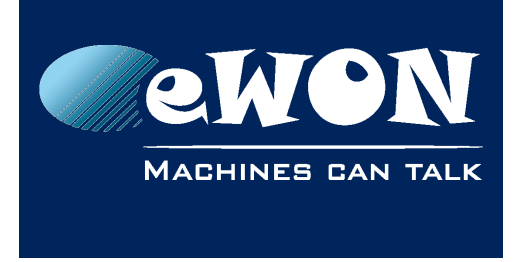

### <span id="page-7-1"></span>**6. Tag Creation**

When the General settings of the IO Server are defined, you can now create your BACNET tags.

Go to "Configuration  $\rightarrow$  Tag Setup" and click "Create New Tag"

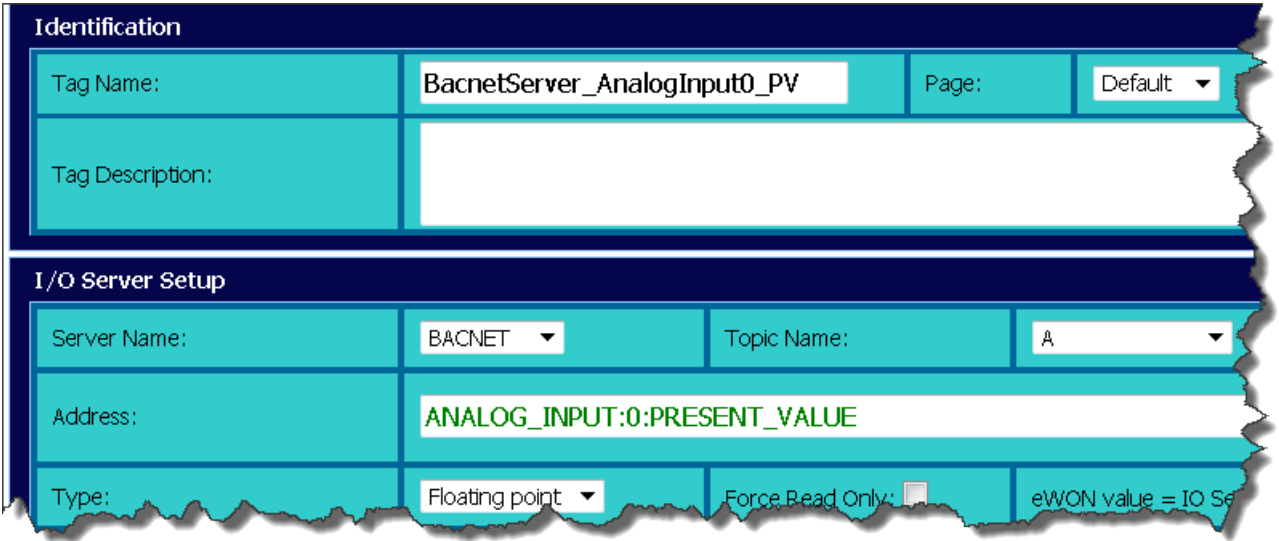

First select the Topic you want to associate the Tag to (A, B or C)

Second, define the address of the Tag.

The address of the Tag is composed of four parameters :

- 1. Object Type (mandatory)
- 2. Instance Number (mandatory)
- 3. Property of the object (optional. If not defined, the property "Present Value" is used)
- 4. Device ID (optional if defined in the topic settings)

### <span id="page-7-0"></span>**Object Type**

Here is the list of the supported object types :

- ANALOG INPUT (0),
- ANALOG OUTPUT (1),
- ANALOG VALUE (2),
- BINARY\_INPUT (3),
- BINARY OUTPUT (4),

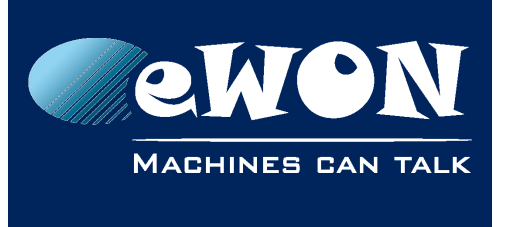

- BINARY\_VALUE (5),
- INTEGER\_VALUE (45),
- POSITIVE\_INTEGER\_VALUE (48)
- ACCUMULATOR

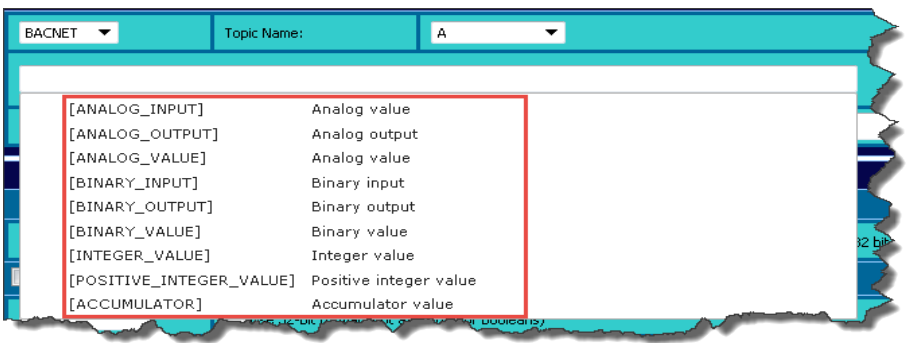

### <span id="page-8-1"></span>**Instance Number**

The instance number defines the ID of the object you want to access to.

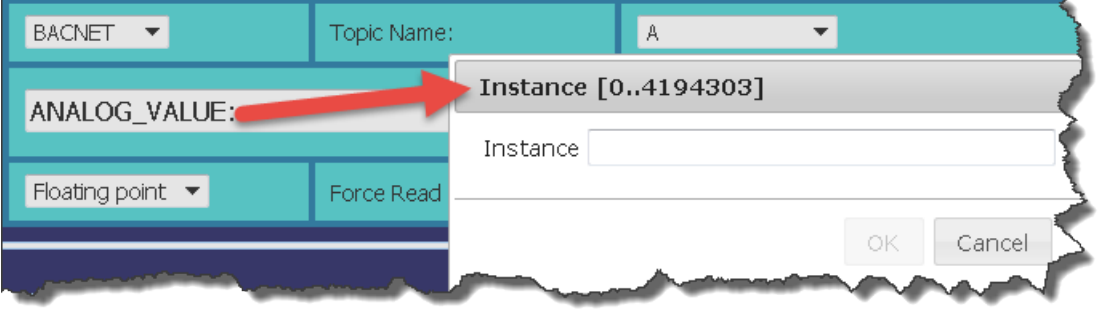

#### <span id="page-8-0"></span>**Property of the object**

An object is composed of different properties. These properties can be accessed through different Tags. You have therefore to define which property you want to access for your Tag. If no property is defined, the property "PRESENT\_VALUE" is used.

Here is the list of the property you have access to :

- PRESENT VALUE (85),
- OUT OF SERVICE (81),
- COV INCREMENT (22),

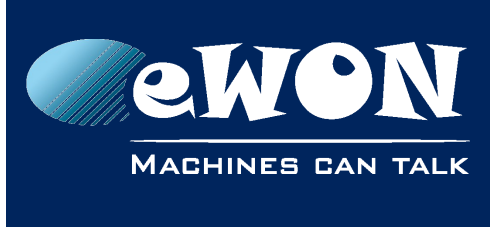

- DEADBAND (25),
- HIGH\_LIMIT (45),
- LOW\_LIMIT (5)
- Any numerical ID

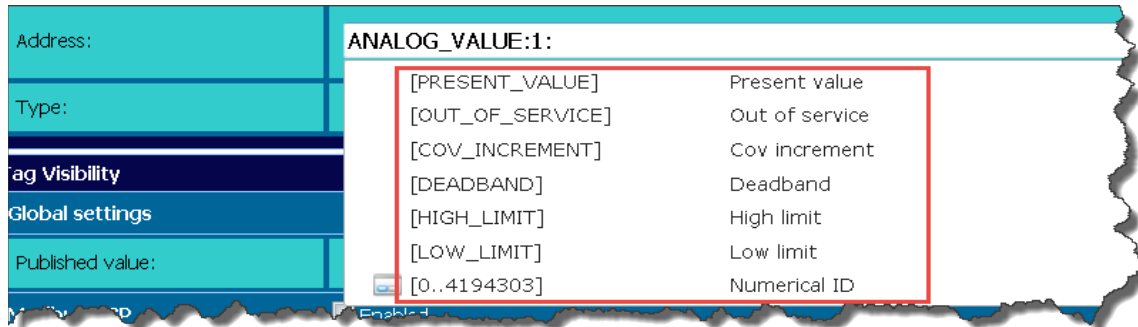

#### **- Note -**

*The other Tag settings are explained in the eWON General Reference Guide.*

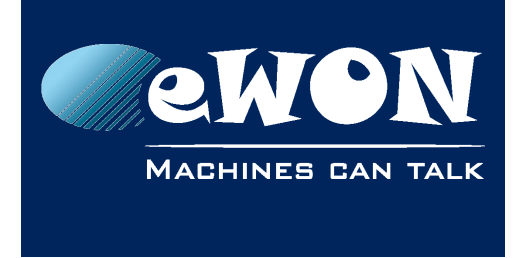

# <span id="page-10-0"></span>**7. Example of configuration**

For this example, I used the BACNET IP Device simulator from "SCADA Engine" [\(http://www.scadaengine.com/downloads.html\)](http://www.scadaengine.com/downloads.html)

Here is my device configuration :

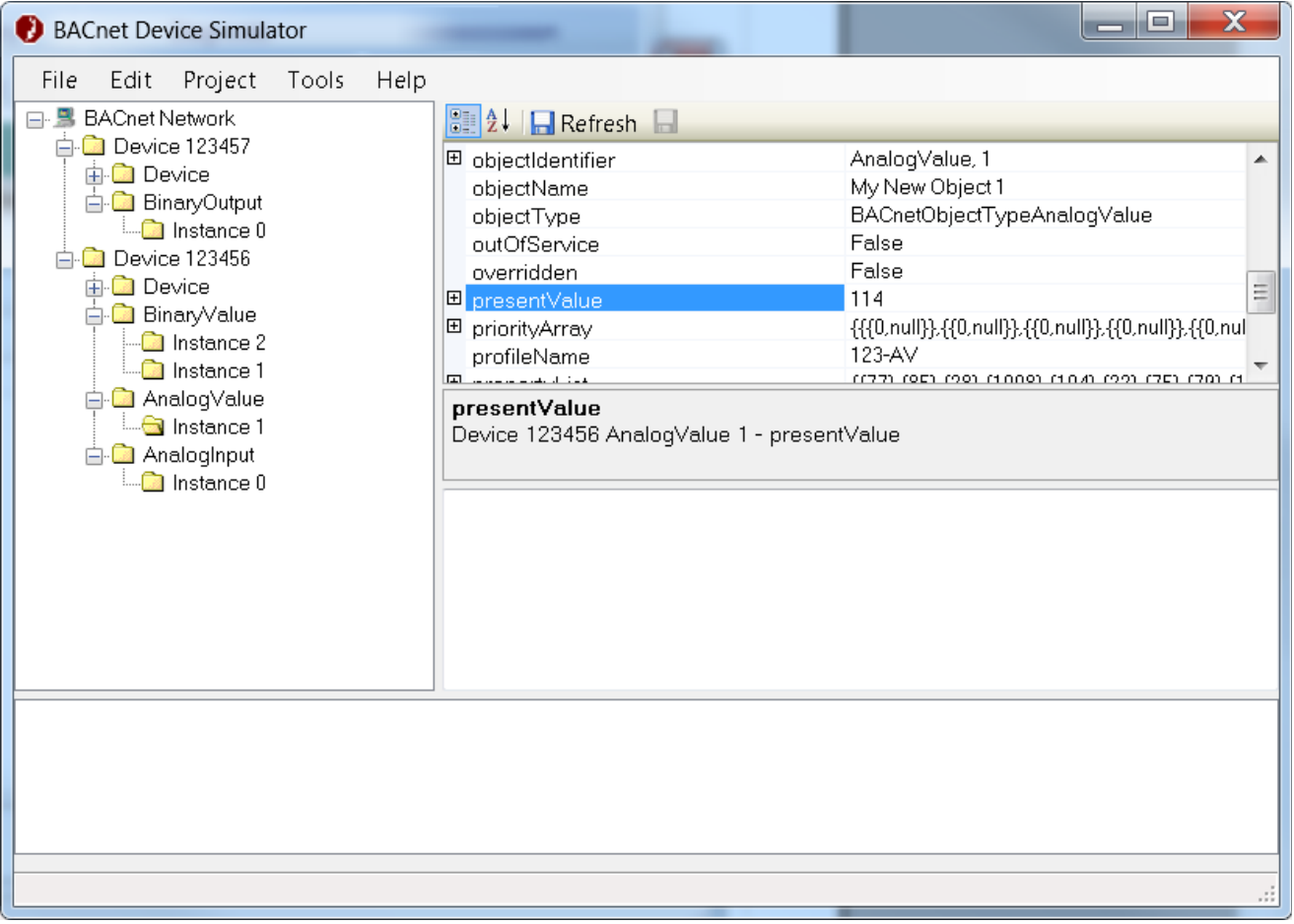

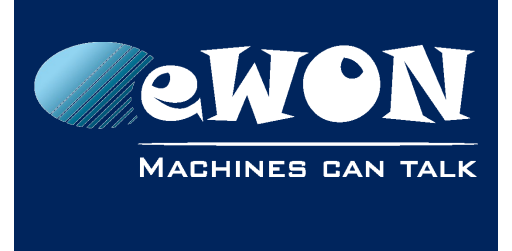

Here is the corresponding Flexy configuration :

• IO Server Settings

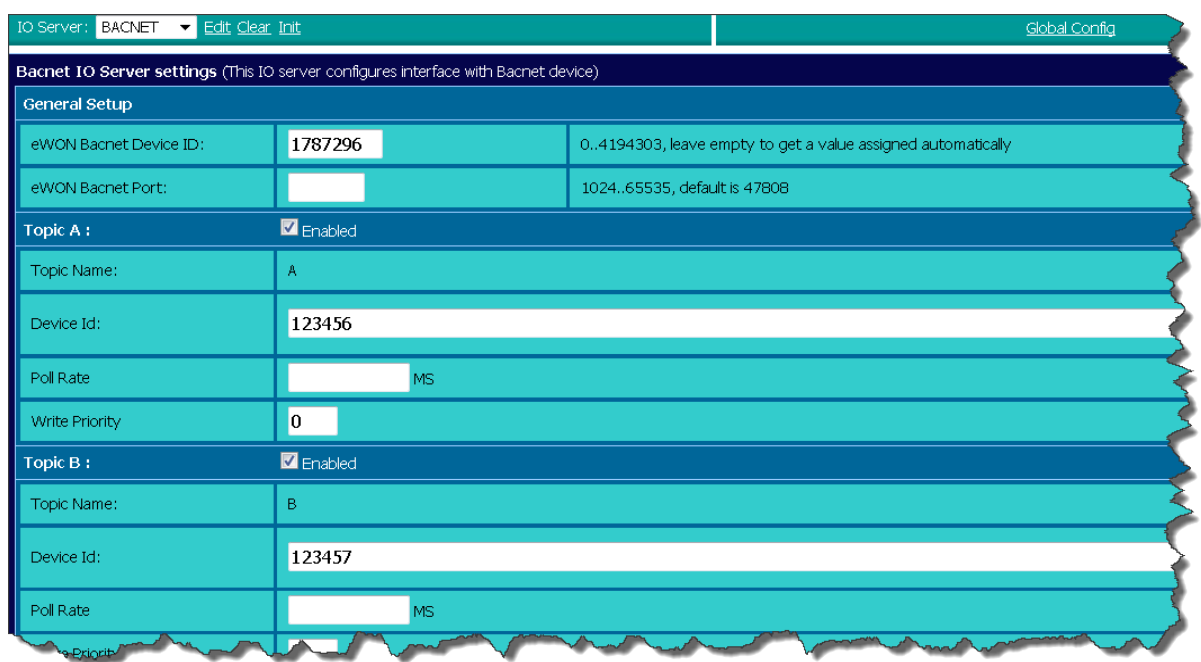

• Tag Setup

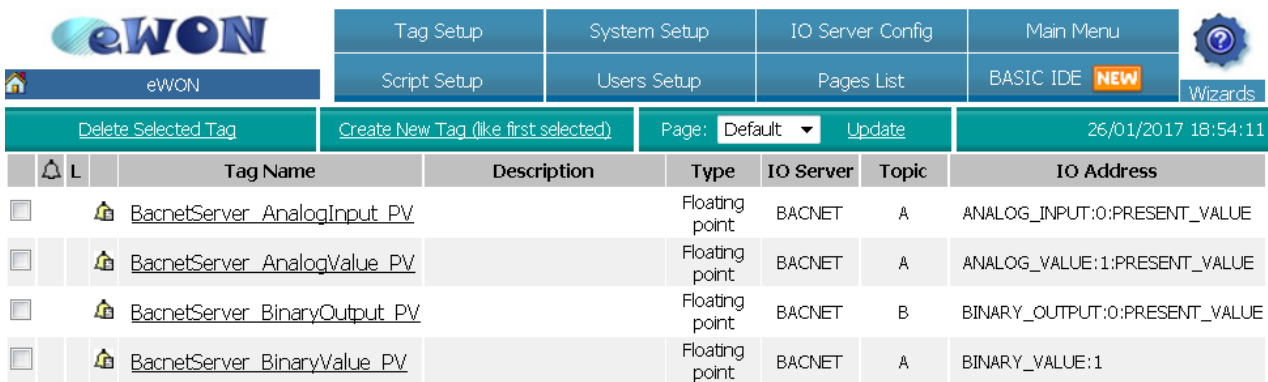

#### • Tag ViewIO

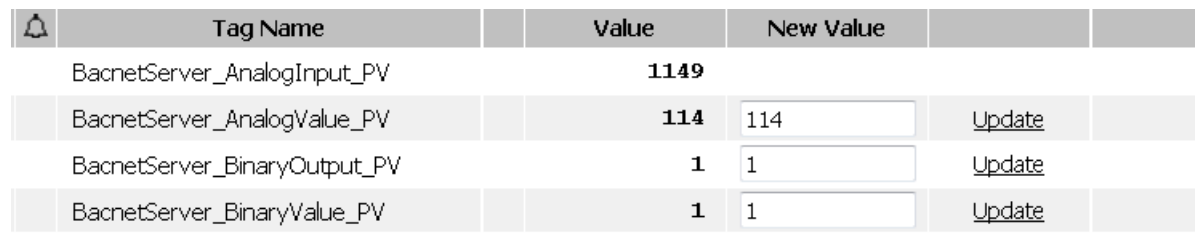

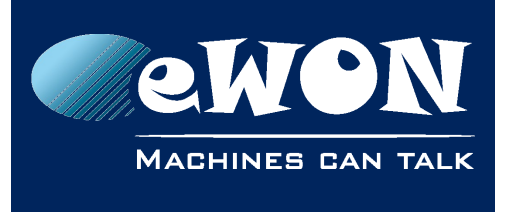

**Chapter 7** Example of configuration

# <span id="page-13-1"></span>**Revision**

### <span id="page-13-0"></span>**Revision History**

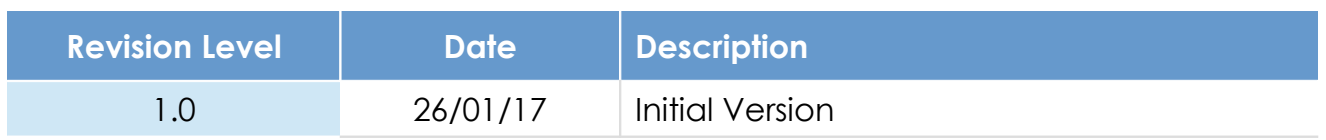

#### **Document build number: 104**

#### **Note concerning the warranty and the rights of ownership**:

The information contained in this document is subject to modification without notice. Check https://ewon.biz/support for the latest documents releases.

The vendor and the authors of this manual are not liable for the errors it may contain, nor for their eventual consequences.

No liability or warranty, explicit or implicit, is made concerning the quality, the accuracy and the correctness of the information contained in this document. In no case can the manufacturer's responsibility be implied for direct, indirect, accidental or other damage occurring from any defect of the product or mistakes coming from this document.

The product names are mentioned in this manual for information purposes only. The trade marks and the product names or marks contained in this document are the property of their respective owners.

This document contains materials protected by the International Copyright Laws. All reproduction rights are reserved. No part of this handbook can be reproduced, transmitted or copied in any way without written consent from the manufacturer and/or the authors of this handbook.

HMS Industrial Networks